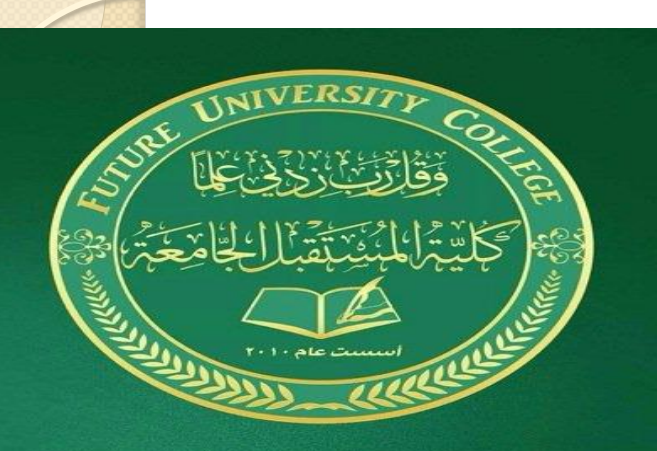

كلية المستقبل الجامعة قسم المحاسبة / المرحلة الثانية الدراسات الصباحية والمسائية

املادة : تطبيقاث حماسبيت باستخذام االكسل

م.م حازم حممذ دايخ احلـچـامي

أعذاد

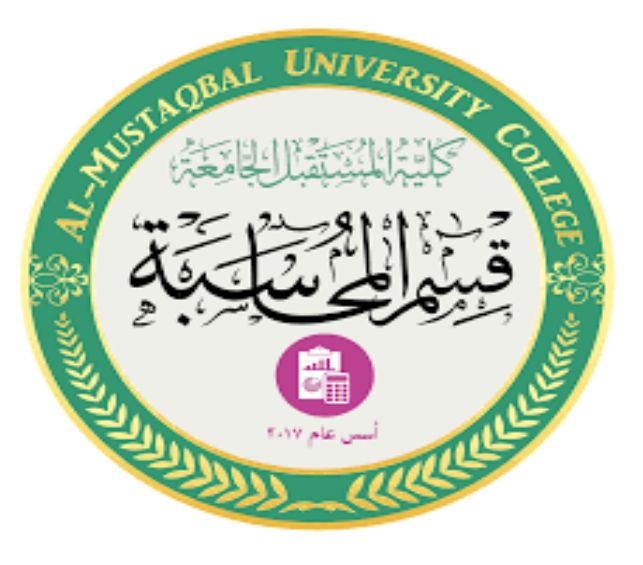

تطبيقات محاسبية بأستخدام الأكسل

المحاضرة الأولى

## مقذمت حول اساسياث **Excel Microsoft**

**المهام األساسٌة فًExcel**

إن Excel هو أداة فعالة ورائعة الستحصال نتائج لها معنى من كميات هائلة من البيانات. ولكنه يعمل بشكل جيد أيضاً للحسابات البسيطة وتعقب أي نوع من المعلومات تقريباً. والمفتاح الأساسي لحل كل تلك الإمكانيات هي شبكة الخلايا. يمكن أن تحتوي الخلايا على أرقام أو نصوص أو صيغ. ويمكنك وضع البيانات في الخلايا وتجميعها في صفوف وأعمدة. يسمح لك ذلك بتجميع بياناتك وفرزها وتصفيتها ووضعها في جداول وإنشاء مخططات ذات مظهر رائع .

## **الخطوات األساسٌة لتمكٌنن من بدء استخدام األكسل** - **إنشاء مصنف جدٌد**

تسمى مستندات Excel مصنفات. وٌتضمن كل مصنف أوراق، تسمى نموذجياً جداول بيانات. يمكنك إضافة أي عدد تريده من Ĩ الأوراق إلى المصنف، أو يمكنك إنشاء مصنفات جديدة لإبقاء بياناتك منفصلة.

- انمر فوق **ملف**، ثم فوق **جدٌد**.
- ضمن **جدٌد**، انمر فوق **مصنف فارغ .**

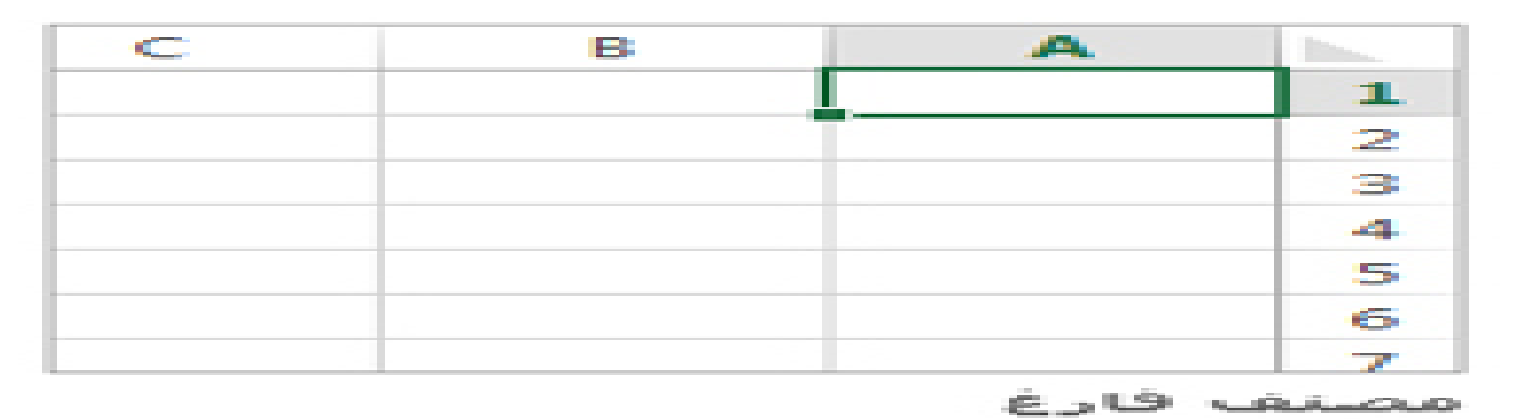

**إدخال البٌانات**

- ه انقر فوق خلية فارغة.
- ُشار إلى على سبٌل المثال، الخلٌة 1A على ورلة جدٌدة. ٌ الخلايا بموقعها في الصف والعمود في الورقة، وبهذا فإن الخلية A تقع في الصف الأول من العمود.A
	- ه اكتب نصاً أو رقماً في الخلية.
	- اضغط على Enter أو Tab لالنتمال إلى الخلٌة التالٌة

**تطبٌك حدود الخالٌا**

- ه حدد الخلية أو نطاق الخلايا التي تريد إضافة حد لها.
- على عالمة **التبوٌب الصفحة** الرئٌسٌة، فً المجموعة خط، انمر فوق السهم إلى بجانب حدود، ثم انمر فوق نمط الحدود الذي تريده.

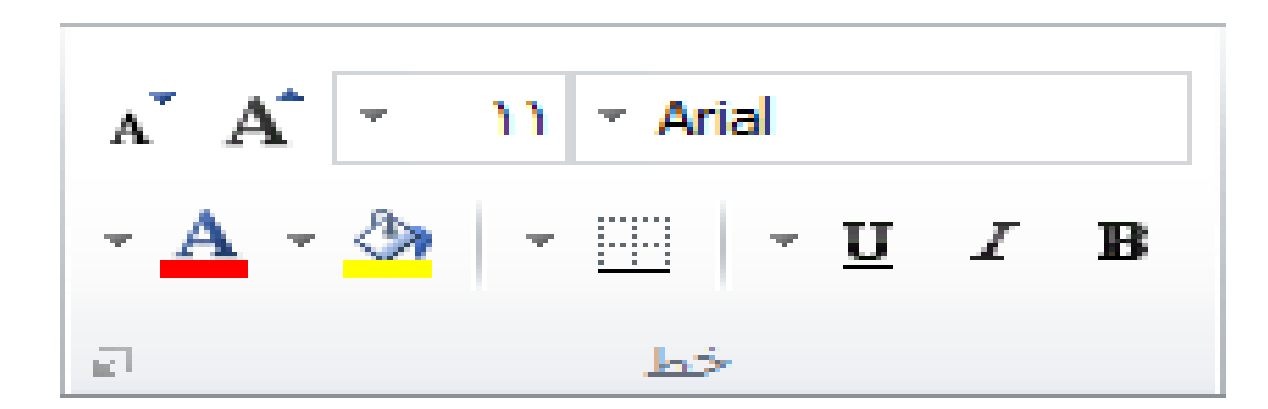

**تطبٌك التظلٌل على الخلٌة**

- . حدد الخلية أو نطاق الخلايا التي تريد تطبيق التظليل علٌها.
- على عالمة **التبوٌب** الصفحة الرئٌسٌة، فً المجموعة خط، اختر السهم . إلى لون التعبئة ، ثم ضمن ألوان النسك أو
	- الألوان القياسية ، حدد اللون الذي تريده.

## **استخدام الجمع التلمائً لجمع البٌانات بعد إدخال الأرقام في الورقة، ربما تريد جمعها مع بعضها البعض.** والطريقة الأسرع لتنفيذ ذلك هي باستخدام جمع تلقائ*ي.*

- **حدد الخلٌة الموجودة إلى ٌسار األرلام المطلوب جمعها أسفلها.**
	- **انمر فوق عالمة التبوٌب الصفحة الرئٌسٌة، ثم**  فوق جمع تلقائ*ي* في المجموعة تحرير.

 $\sum_{\rm sub}$ جمع تلقائي  $\sum$ **ALL** 27 - تعبئة $\overline{\Psi}$ فرز ا بحث - مسح \* وتصفية × وتحديد × تحرير

\* يقوم "الجمع التلقائ*ي*" بجمع الأرقام وإظهار النتيجة في الخلية التي حددتها.

إنشاء صيغة بسيطة

- **إن جمع األرلام هو فمط واحد من األشٌاء التً ٌمكنن تنفٌذها، ولكن ٌمكن أن ٌموم Excel بعملٌات رٌاضٌة أخرى أٌضا . رب بعض الصٌػ البسٌطة لجمع األرلام أو طرحها أو ضربها ج ّ أو لسمتها.**
	- **اختر خلٌة، ثم اكتب عالمة المساواة.(=)**
	- **ُخبر Excel بأن تلن الخلٌة ستحتوي على صٌغة. فذلن ٌ**
- **اكتب تركٌبة من األرلام والعوامل الحسابٌة، مثل إشارة الزائد )+( للجمع، أو إشارة النالص )-( للطرح، أو النجمة )\*( للضرب أو الشرطة المائلة لألمام )/( للمسمة.**
- **على سبٌل المثال، أدخل**
- **2+4=أو 4-2= أو 4\*2= أو4/2.=**
	- **اضغط على.Enter**
- **ٌؤدي ذلن إلى تنفٌذ العملٌة الحسابٌة.**
	- **ٌمكنن أٌضا الضغط على**
- **Enter+Ctrl إذا أردت أن ٌبمى المؤشر على الخلٌة النشطة.**